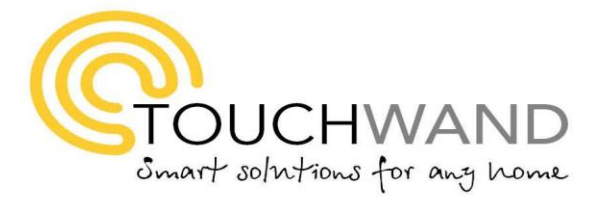

## **Touchwand+**

31.12.2020

**─**

#### **TouchWand+**

News of difference…

Touchwand+ Smart home application, is the new application of the Touchwand smart home system.

The app enables you to quickly activate switches, shutters, blinds, alarm systems, and temperature devices all connected to Touchwand All in One Wanderfull™ controller.

You can also perform scenario, groups and rooms activation in a glance.

New and intuitive menu of favorites, rooms, groups and temperature tabs enable quick navigation and action performance.

Now in a dark mode view.

Future versions will include light mode view and new features.

Supported Languages:

English, French, Russian, Romanian, Georgian, Hungarian, Hebrew and Arabic.

Take a look…

Website: [www.touchwand.com](http://www.touchwand.com/)

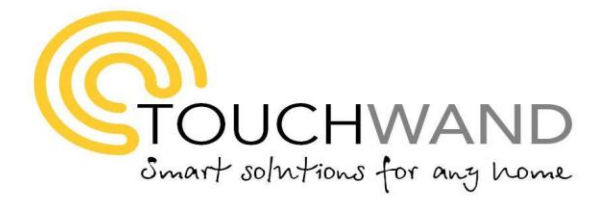

## **Download Application**

First, open (1) **Google Play** and (2) **type** in the search bar "**Touchwand**+" as we can see in the pictures.

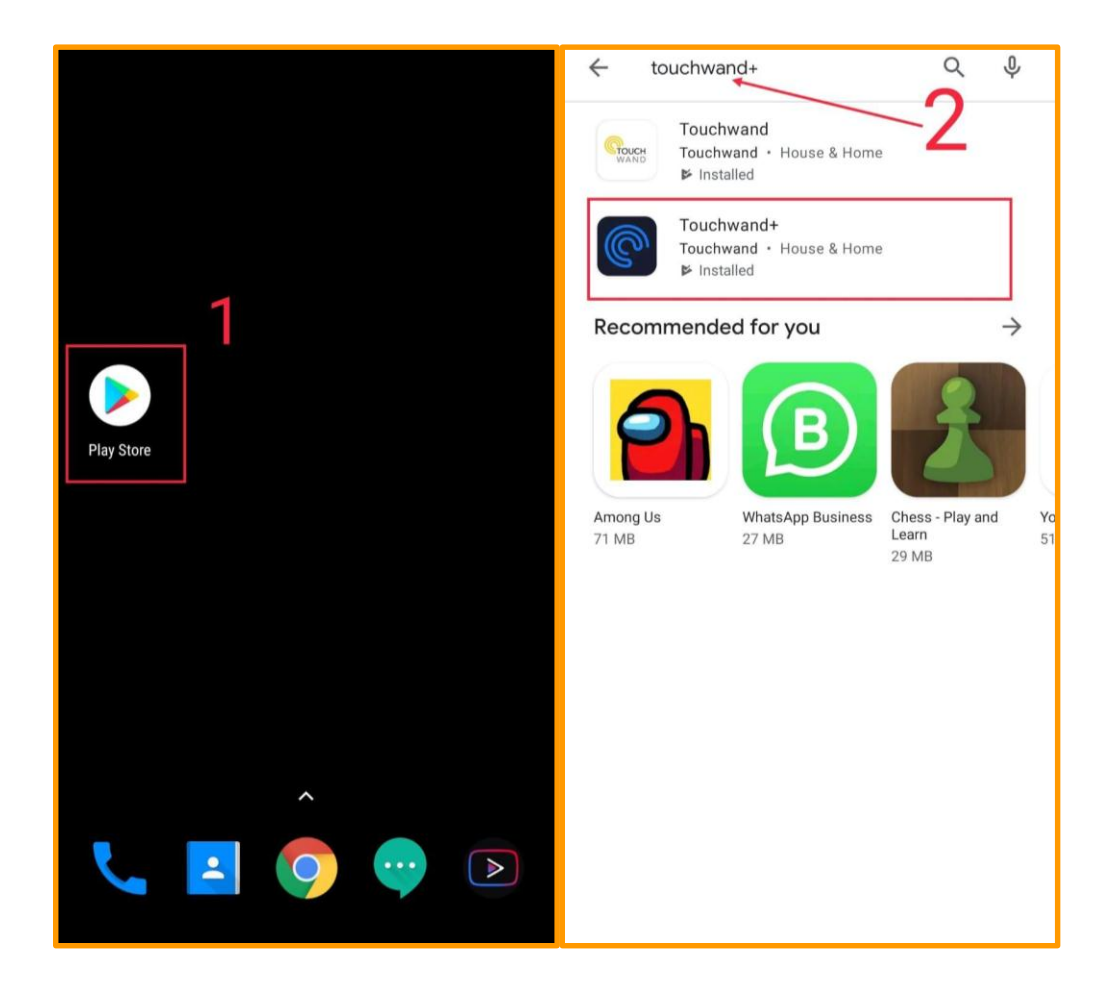

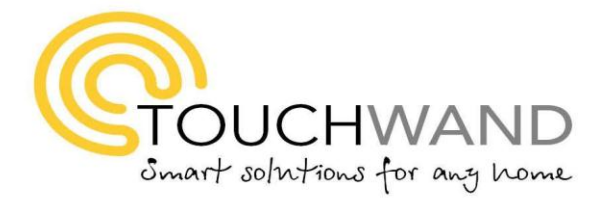

## **Installing the App**

Choose the "Touchwand+" (1) **app** icon and then (2) **install** it.

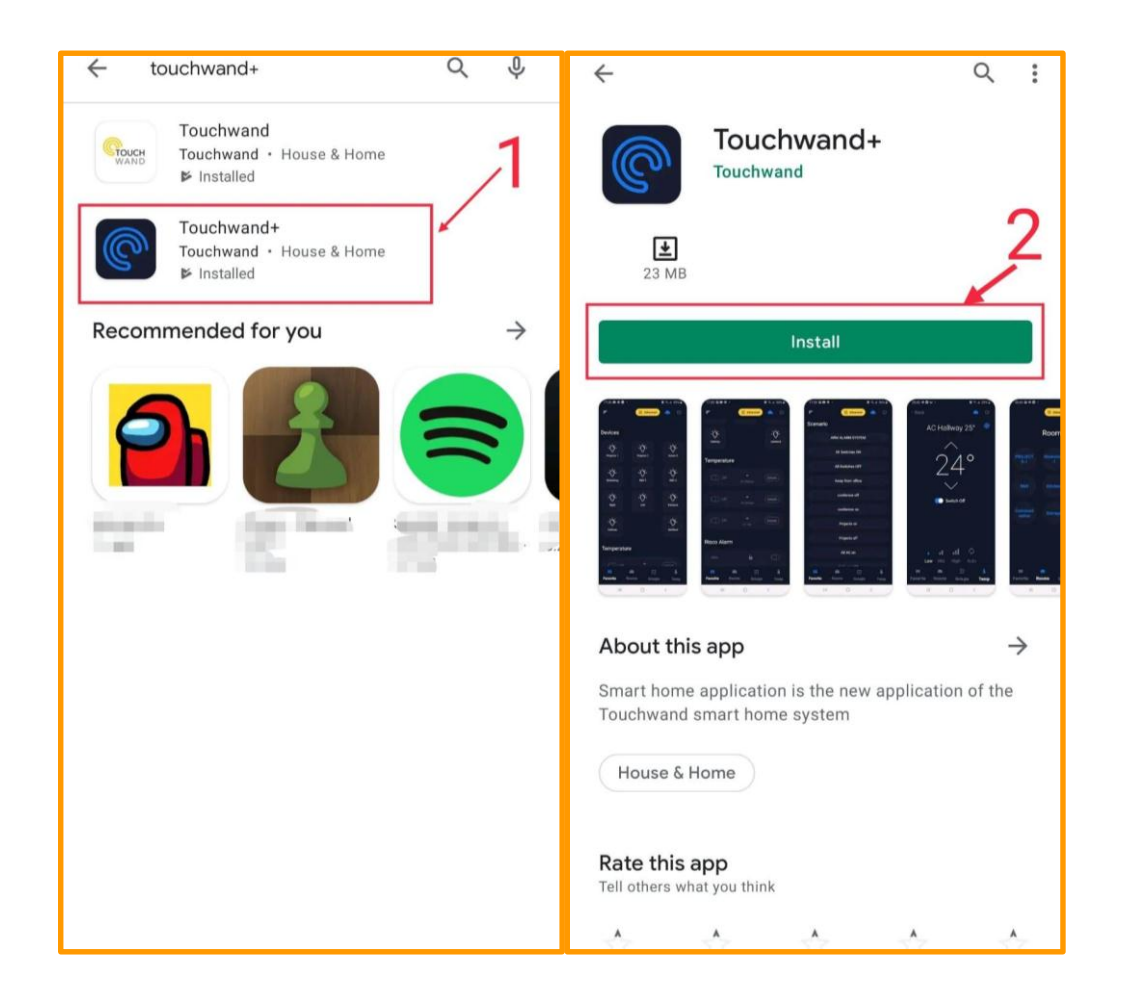

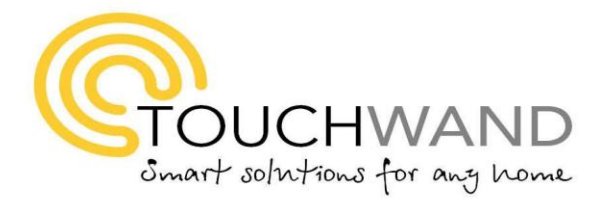

# **Installing the App**

After installation is completed; Choose (1) "**Open**" for the app.

Additionally, (2) **the app icon** of the application will be added directly to your home screen.

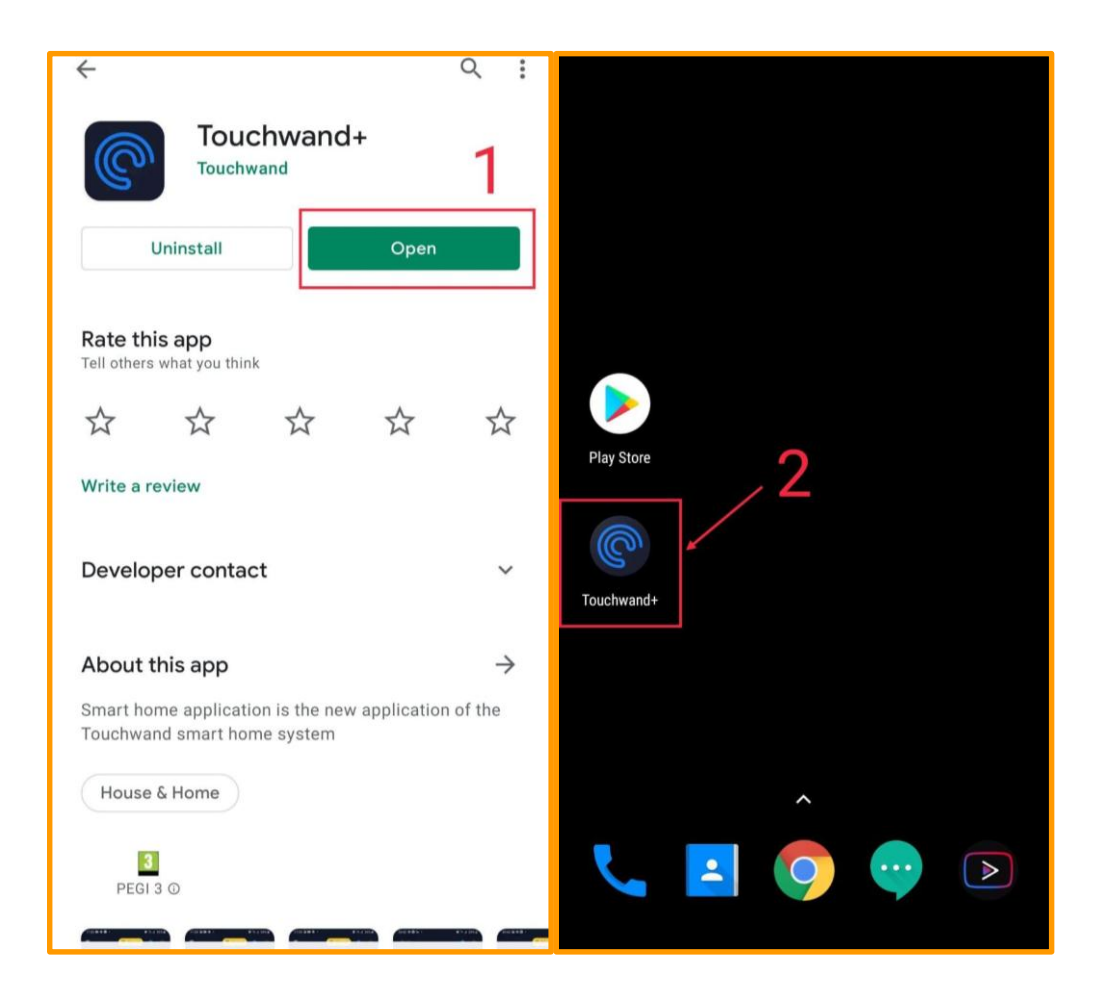

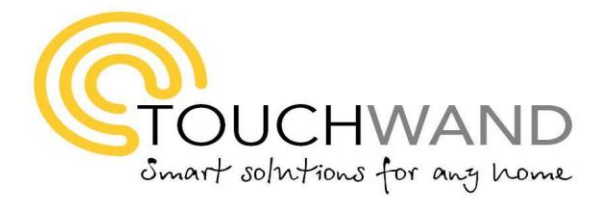

# **Login to the App**

Enter your (1) **username** and (2) **password**. Mark in V on (3) "**Keep me logged in",** and select (4) "**Login**".

Then, your main menu (5) will be opened in "**Favorites**".

If the cloud displayed in **blue** (6) the connection is via the cloud.

If the cloud displayed is Gray the connection is via local WIFI.

To connect to the advanced application, click on "Advanced" appears in yellow and you will be directed to the Touchwand advanced Application for configuring options.

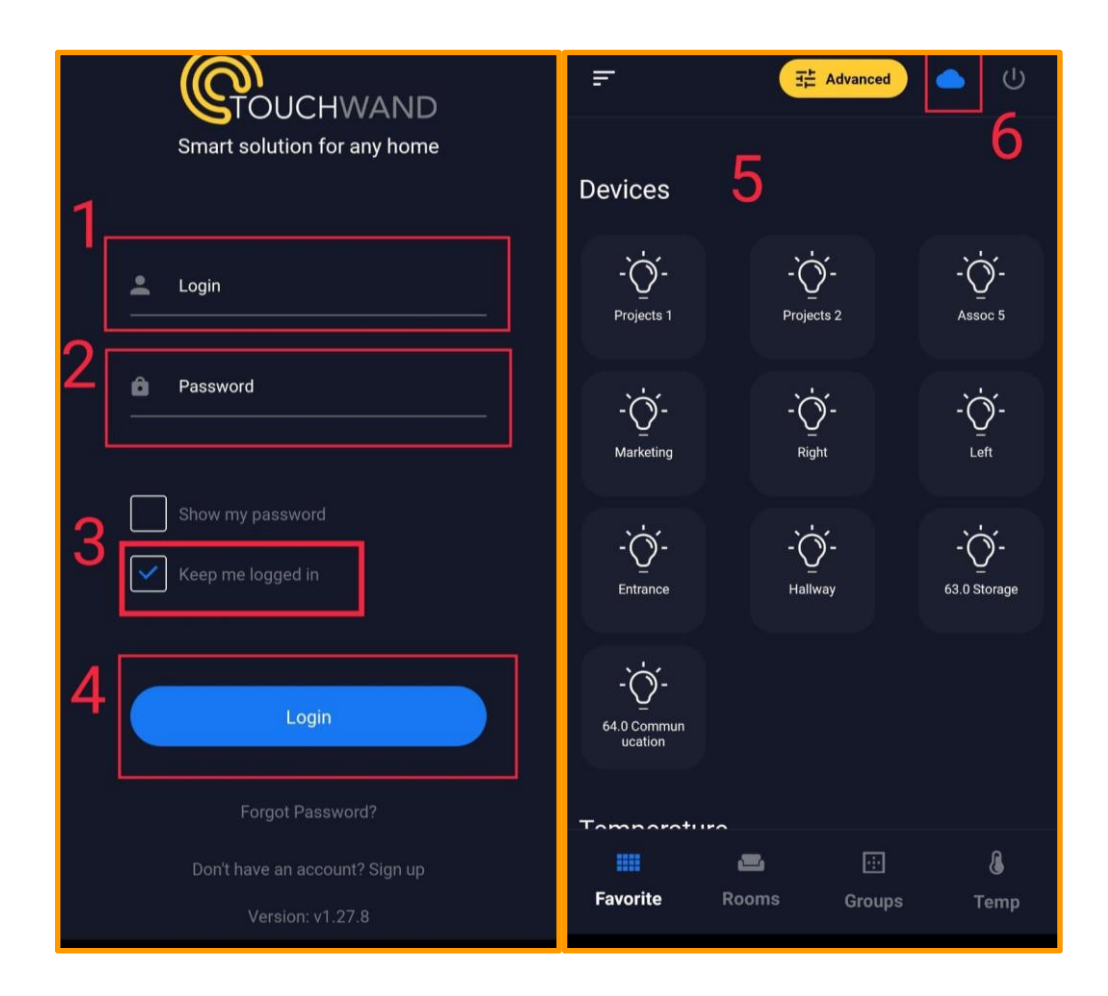

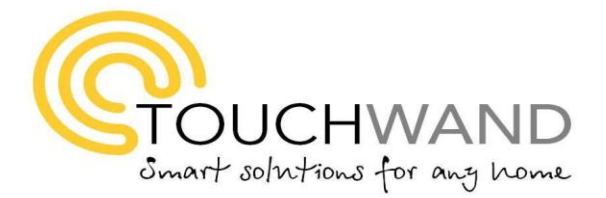

## **Main Screen**

After logging into the app. You can see at the bottom of the screen; (1) **four** operating tabs: 'Favorites', 'Rooms', 'Groups', 'Temperature'.

In the (2) '**Favorites**' tab; you can control the units (lighting, shutters, air conditioners) marked with favorites in the full original application-if there is any.

When scrolling down the screen, you can see the options of the units, temperature, and scenarios, Marked as favorites in the advanced application.

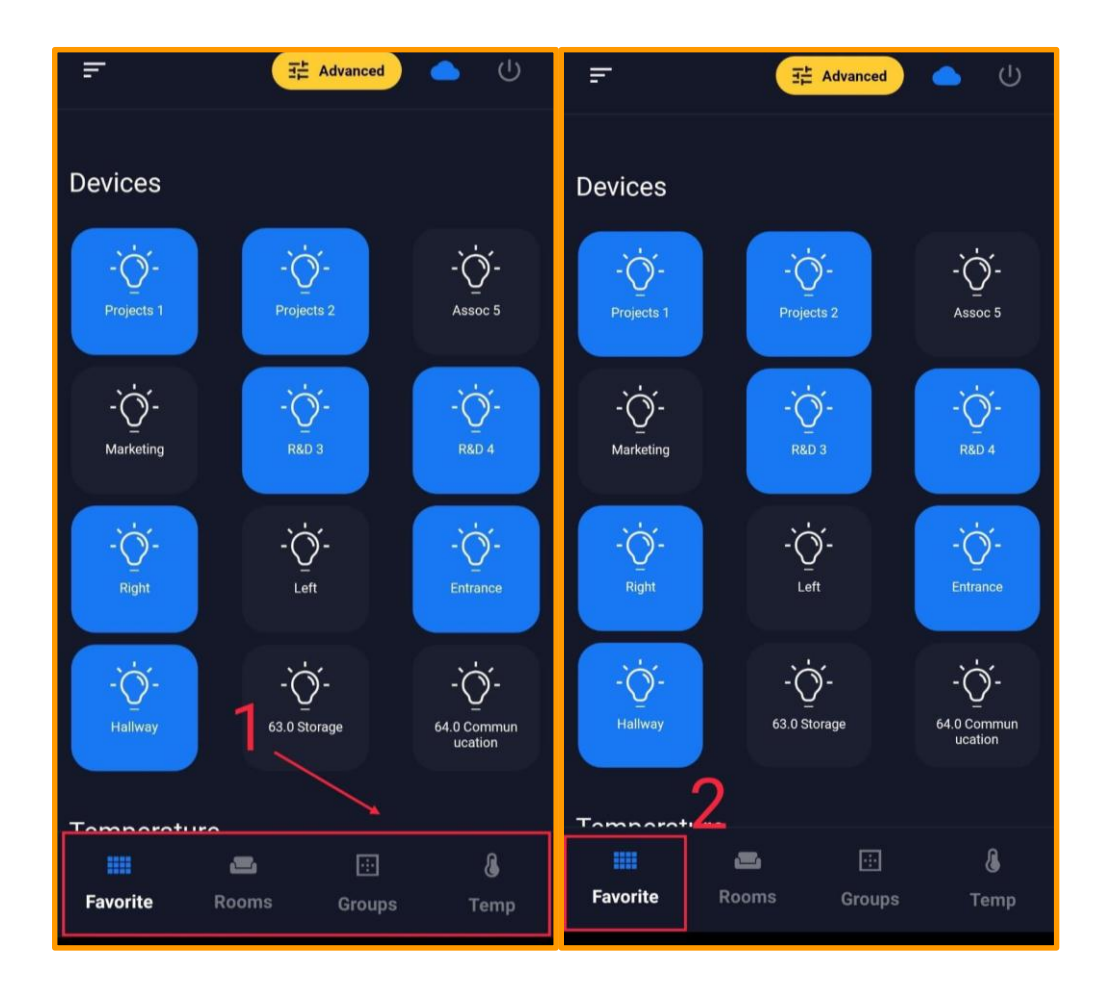

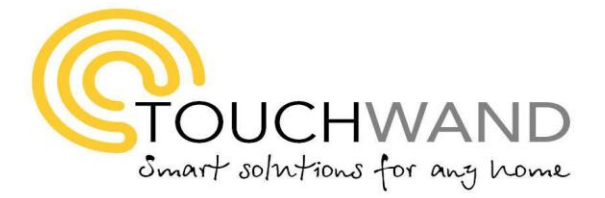

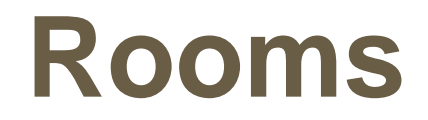

To control the units relating to the rooms, click on the (1) '**Rooms**' tab, and (2) **select** the room you want to **operate, (**for instance R&D).

- (3) You can see and operate the units assigned to the room
- (4) **Temperature**, if there is an AC assigned to this room.

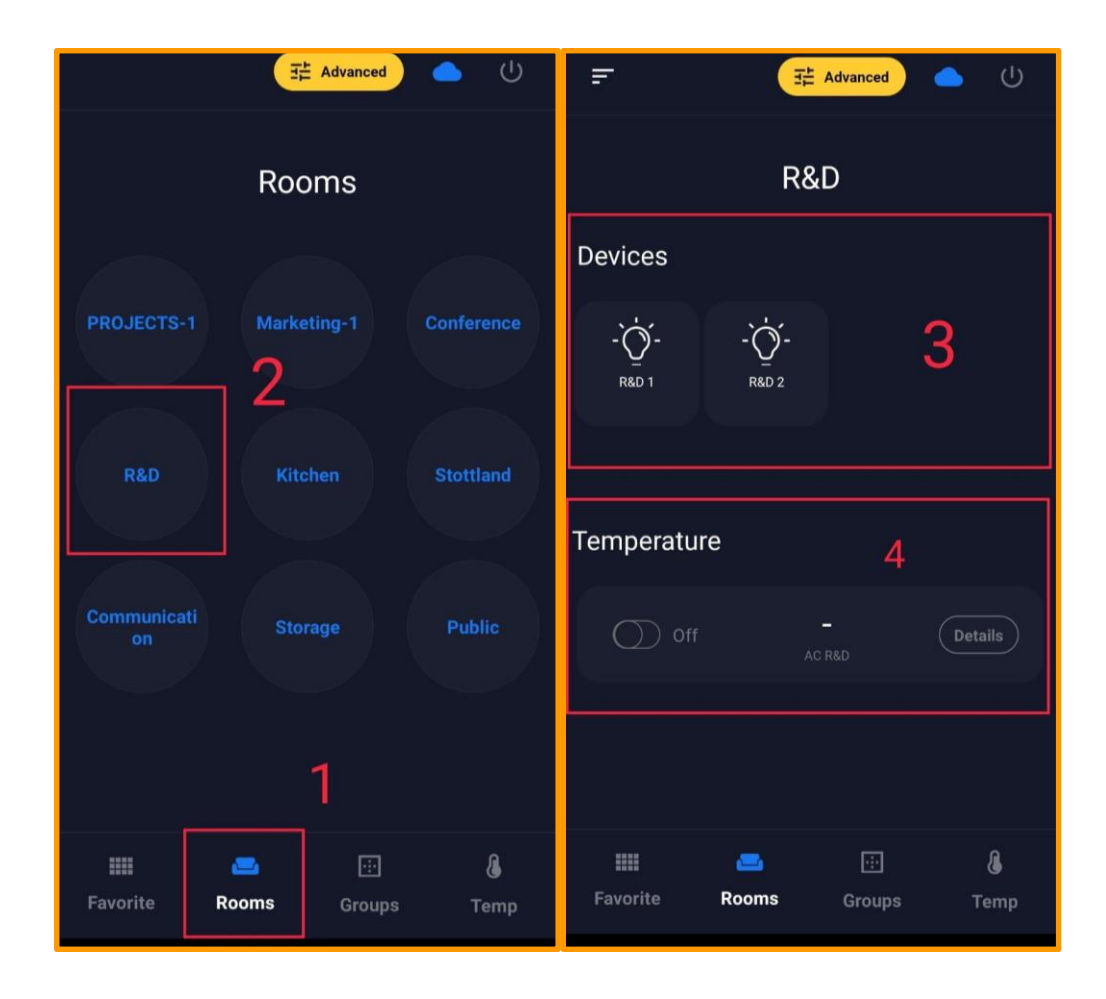

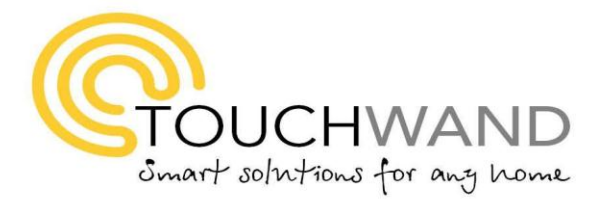

## **Operation the Room**

If you want to activate all the units in the room, click on the (1) "**lines**" which are in the left corner of your screen, and a slider will open up. Then, you can see the possible actions in the room. Once the slider opens, when you click on (2) "**Lights On**" all the lights will turn on immensely, alternatively, you can also click on "**Lights Off**" and all the lights will go off all at once upon pressing on the "lines" a slider will open a new menu related to the "Room", "Group" or "favorites" you are in. You can then perform a general action such as "lights on" or lights off" and it will activate all the lights in the "room" / "Groups".

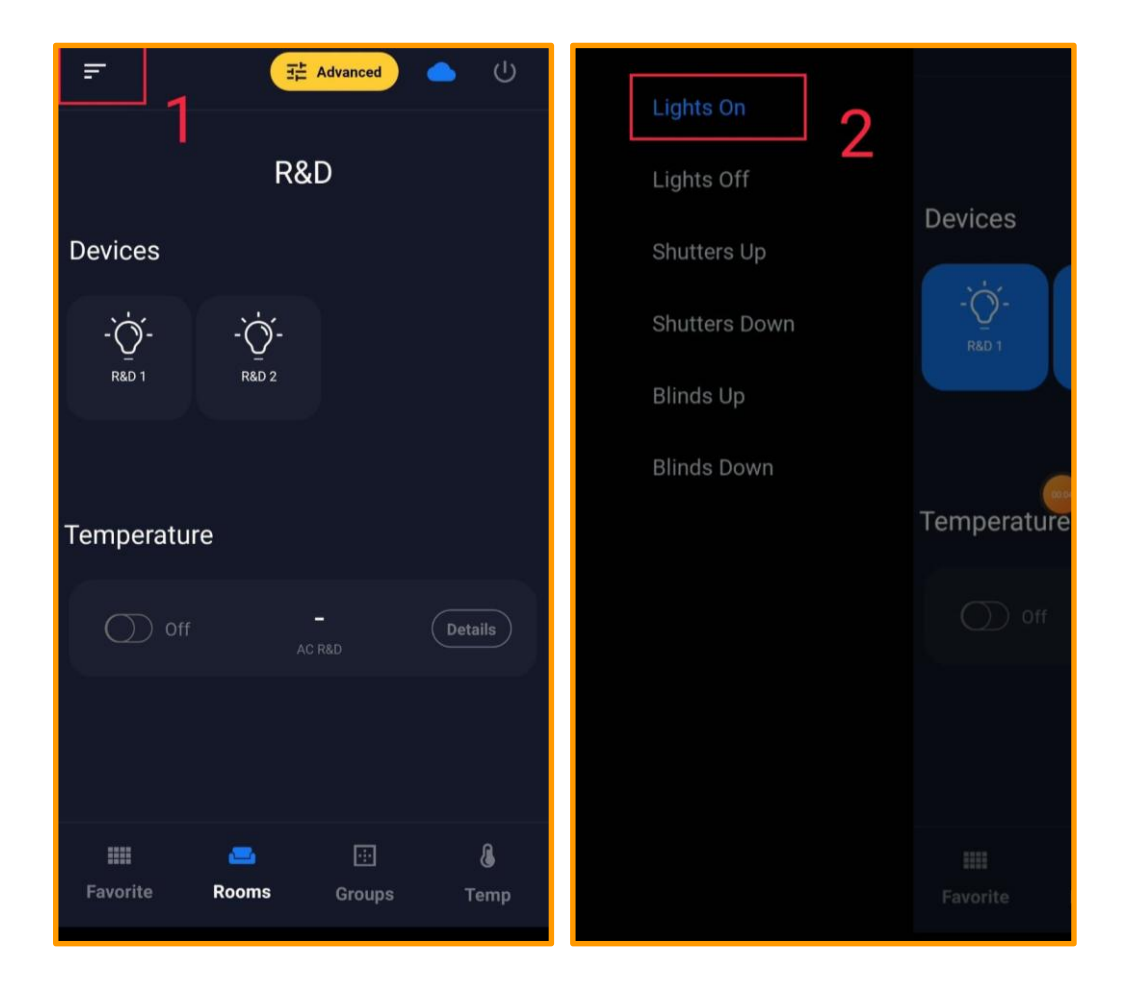

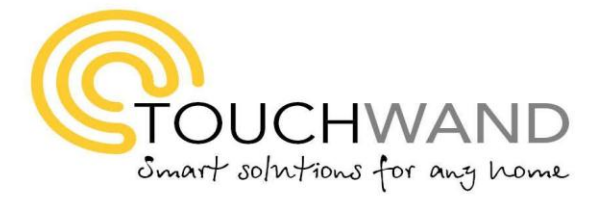

#### **Groups**

In tab (1) "**Groups**" you can see the groups you created. For instance, when you select in the (2) "**mix**" group. (3) you can see and operate each unit in the group or by using the slider (4) can perform the general actions for all light/shutters etc.

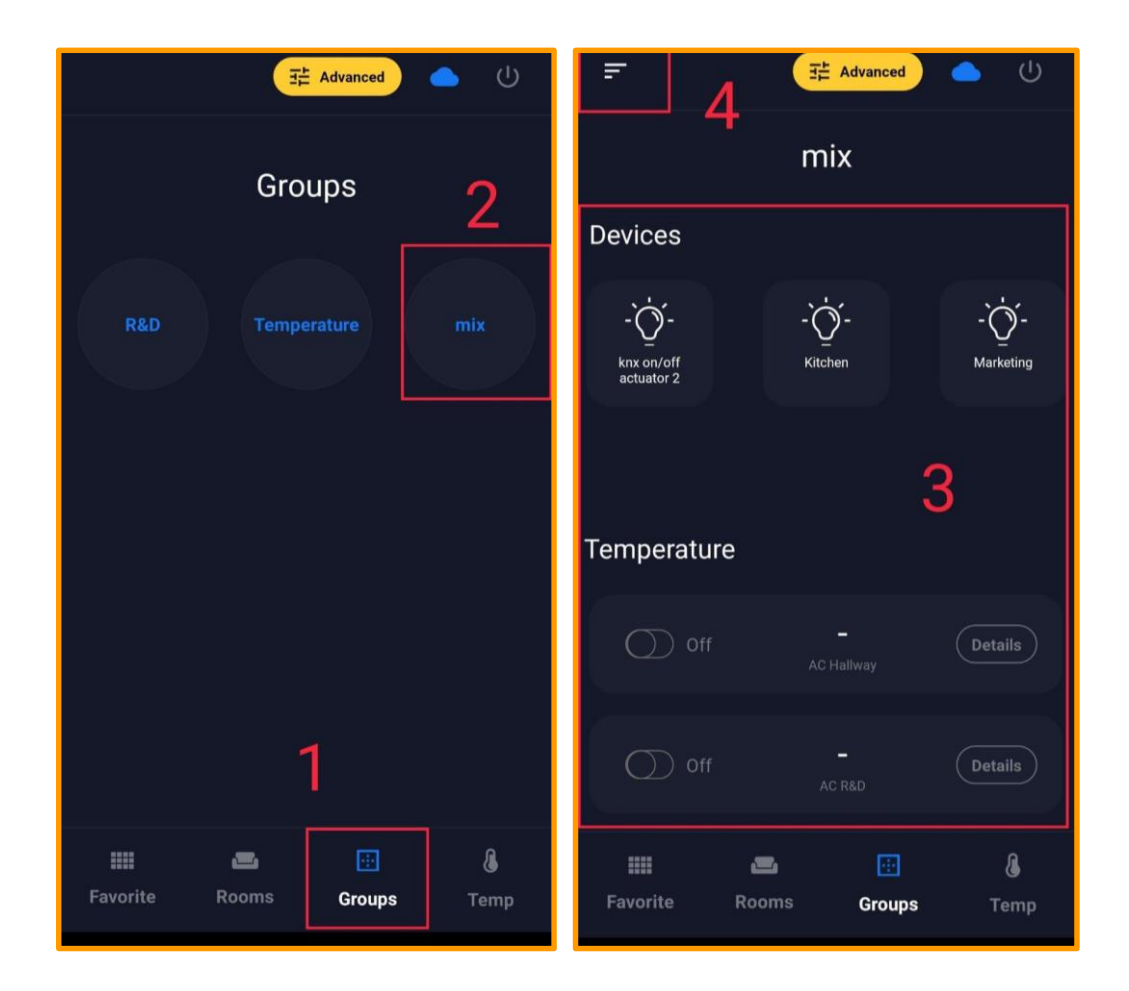

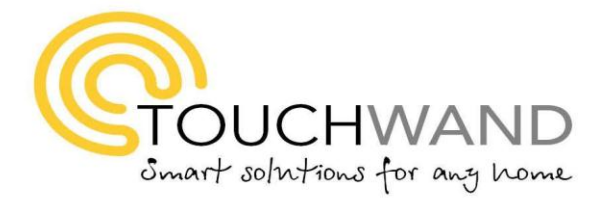

#### **Temperature**

In tab (1) "**Temperature**" you can see all the air conditioners that are connected to the application. When you click on (2) "**Details**" a new screen will open up where you can control the air conditioner settings.

You can control (3**) on and off**, (4) **change the temperature**,

(5) **the power of the fan**, and its **mode** through the (6) **Icon displayed in** on the top right side of the screen.

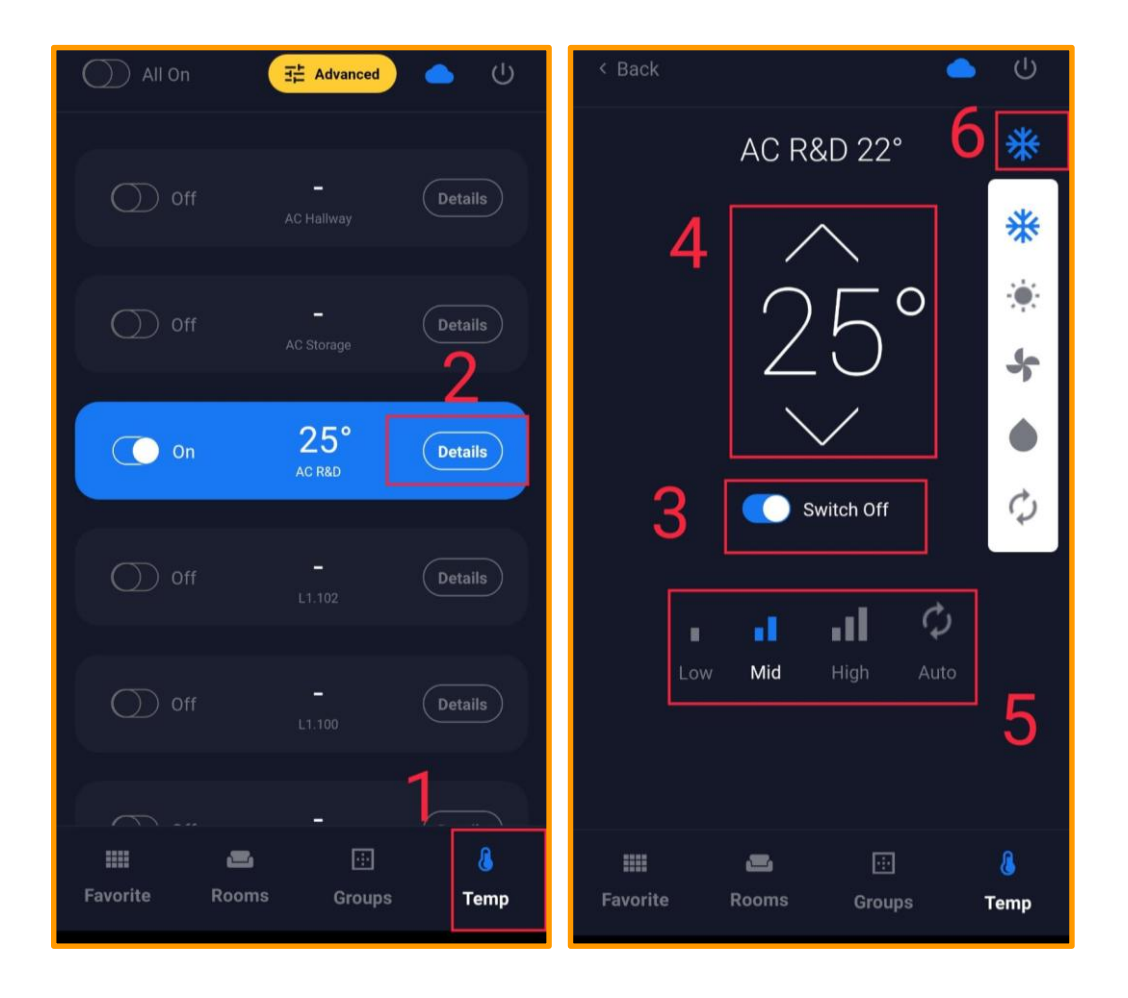

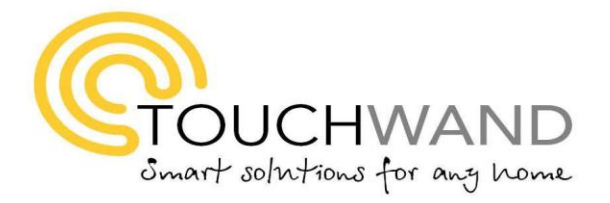

## **Exit / Login in the Application**

To exit the app, click on the on/off (1) **icon**, and you will have logged out to the (2) login page of the application There you can reenter as necessary.

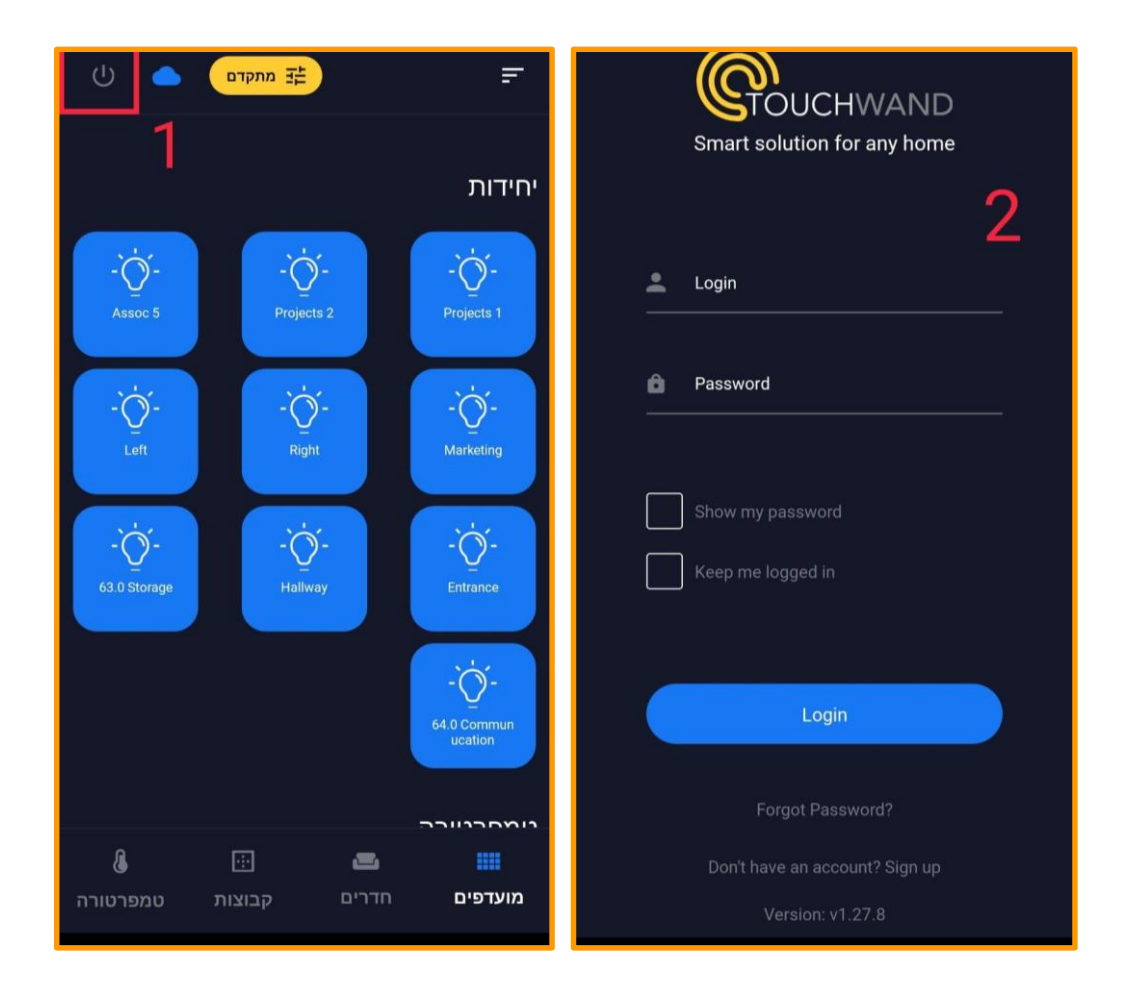